# **SEAGATE Seagate SSD Touch User Manual**

© 2020 Seagate Technology LLC. All rights reserved. Seagate, Seagate Technology, the Spiral logo, and LaCie logo are trademarks or registered trademarks of Seagate Technology LLC or one of its affiliated companies in the United States and/or other countries. When referring to drive capacity, one gigabyte, or GB, equals one billion bytes and one terabyte, or TB, equals one thousand billion bytes. Your computer's operating system may use a different standard of measurement and report a lower capacity. In addition, some of the listed capacity is used for formatting and other functions and will not be available for data storage. Quantitative usage examples for various applications are for illustrative purposes. Actual quantities will vary based on various factors, including file size, file format, features, and application software. The export or re-export of hardware or software containing encryption may be regulated by the U.S. Department of Commerce, Bureau of Industry and Security (for more information, visit www.bis.doc.gov) and controlled for import and use outside of the U.S. Actual data rates may vary depending on operating environment and other factors. Complying with all applicable copyright laws is the responsibility of the user. All coded instruction and program statements contained herein is, and remains copyrighted works and confidential proprietary information of Seagate Technology LLC or its affiliates. Any use, derivation, dissemination, reproduction, or any attempt to modify, reproduce, distribute, disclose copyrighted material of Seagate Technology LLC, for any reason, in any manner, medium, or form, in whole or in part, if not expressly authorized, is strictly prohibited. Seagate reserves the right to change, without notice, product offerings or specifications.

Seagate Technology LLC 47488 Kato Road Fremont, CA 94538 U.S.A

Seagate Technology (Netherlands) B.V. Koolhovenlaan 1 1119 NB Schiphol-Rijk The Netherlands

> navigation, and search capability. **Click here to access an up-to-date online version** of this document. You will also find the most recent content as well as expandable illustrations, easier

Singapore 737911

Model:

#### Contents

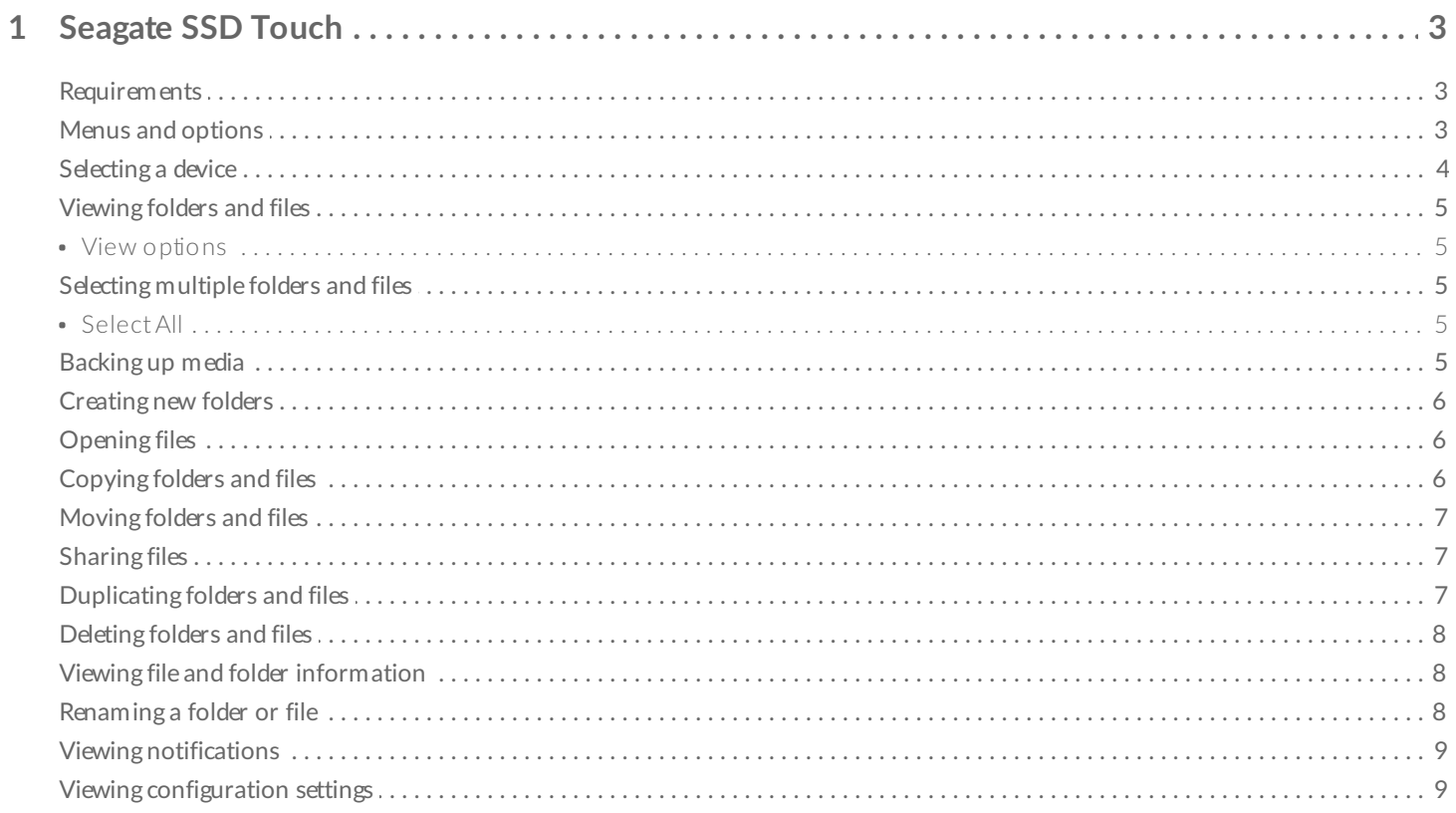

# <span id="page-3-0"></span>Seagate SSD Touch

Seagate SSD Touch lets you manage files stored on compatible Seagate devices using your Android mobile device. Use SSD Touch to:

- Back up files from your Android mobile device to your Seagate device.
- Move, copy, share, and delete files and folders on your Seagate device and Android mobile device.

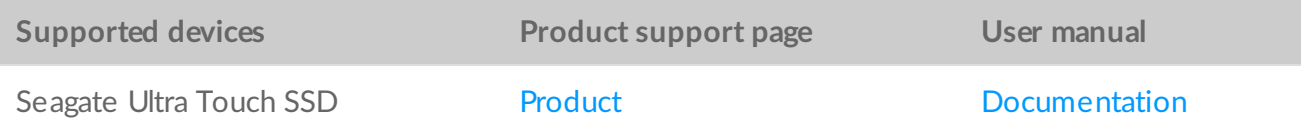

#### <span id="page-3-1"></span>**Requirements**

 $\mathbf{p}^{\prime}$ 

Seagate SSD Touch requires Android 8.0 and higher.

SSD Touch has been tested with a number of Android devices. Many mobile devices with Android 8.0 and higher allow for connectivity to external storage devices, however, Seagate cannot guarantee that all Android mobile devices will work with your storage device.

### <span id="page-3-2"></span>**Menus and options**

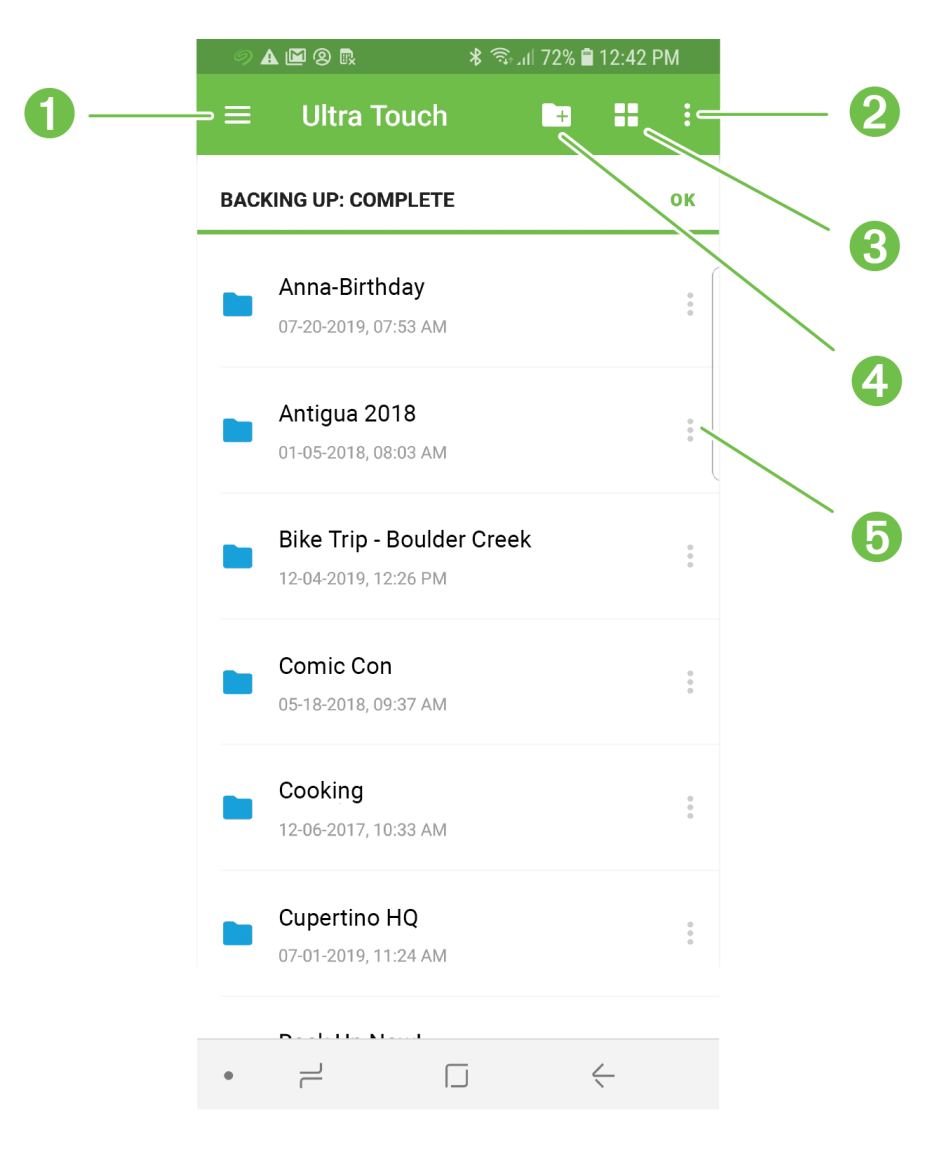

- 1. Navigation
- 2. More
- 3. View
- 4. New folder
- 5. Actions

### <span id="page-4-0"></span>**Selecting a device**

Use the Navigation menu to select Ultra Touch or your mobile device.

- 1. Tap the Navigation icon.
- 2. Tap Ultra Touch or a device to select it.

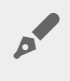

You can also open the Navigation menu using a gesture to slide it out from the left side of the<br>
screen screen.

## <span id="page-5-0"></span>**Viewing folders and files**

Tap a folder or file to open it. Use the Back Arrow to navigate to the previous folder.

#### <span id="page-5-1"></span>**View** options

Use the View icons to switch between thumbnail and list views.

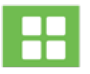

Tap to view folders and files as thumbnails.

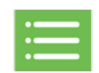

Tap to view folders and files as lists.

You can also choose the criteria by which files are sorted in SSD Touch.

- 1. Tap the More icon.
- 2. Tap **Sort**.
- 3. Select the sort criteria: Name, Date Modified, Size, File Type, or File Kind**.**
- 4. Tap the sort order: Ascending or Descending.

## <span id="page-5-2"></span>**Selecting** multiple folders and files

You can select multiple folders/files for certain actions:

- Sharing files
- Copying folders and/or files
- Moving folders and/or files
- Deleting folders and/or files

Use standard Android conventions for selecting multiple items:

- 1. Long press to select a file or folder. A checkmark appears next to the selected item.
- 2. Repeat to select additional files or folders.

#### <span id="page-5-3"></span>**SelectAll**

To select all files and folders on the screen, open the More menu and tap Select All.

# <span id="page-5-4"></span>**Backing up media**

Use SSD Touch to back up different categories of media on your mobile device:

- Photos and Videos
- Music
- Documents

To back up media:

- 1. Tap the Navigation icon.
- 2. Tap **Backup**.
- 3. Select the media categories you want to back up.
- 4. Tap Back Up Now.

# <span id="page-6-0"></span>**Creating new folders**

To add new folders:

- 1. Tap the New Folder icon.
- 2. Use the virtual keyboard to enter a name for the new folder.
- 3. Tap Create.

# <span id="page-6-1"></span>**Opening files**

To open files with an appropriate app for the selected file type:

- 1. Tap the Actions icon next to a folder or file.
- 2. Tap Open with.
- 3. Select an app.

# <span id="page-6-2"></span>**Copying folders and files**

To copy a single folder or file from one location to another:

- 1. Tap the Actions icon next to a folder or file.
- 2. Tap Copy.
- 3. Select a destination folder for the copy. (If you're copying from one device to another, tap the Navigation icon to select the other device, then navigate to the destination folder.)
- 4. Tap Copy Here.

To copy multiple folders and/or files:

- 1. Select the folders and files you want to copy.
- 2. Tap the Copy icon.
- 3. Select a destination folder for the copy. (If you're copying from one device to another, tap the Navigation

icon to select the other device, then navigate to the destination folder.)

4. Tap Copy Here.

# <span id="page-7-0"></span>**Moving folders and files**

To move a single folder or file from one location to another:

- 1. Tap the Actions icon next to a folder or file.
- 2. Tap Move.
- 3. Select a destination folder for the move. (If you're moving from one device to another, tap the Navigation icon to select the other device, then navigate to the destination folder.)
- 4. Tap Move Here.

To move multiple folders and/or files:

- 1. Select the folders and files you want to move.
- 2. Tap the Move icon.
- 3. Select a destination folder for the move. (If you're moving from one device to another, tap the Navigation icon to select the other device, then navigate to the destination folder.)
- 4. Tap Move Here.

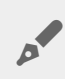

**Canceling <sup>a</sup> move**—When <sup>a</sup> move is voluntarily canceled, the action is considered to be stopped. All files remain in the original location.

# <span id="page-7-1"></span>**Sharing files**

To share a single file on social media:

- 1. Tap the Actions icon next to a file.
- 2. Tap Share.
- 3. Select the app or feature you want to use to share the file.
- 4. Follow the onscreen instructions.

To share multiple files:

- 1. Select the files you want to share.
- 2. Tap the More icon.
- 3. Tap Share.
- 4. Select the app or feature you want to use to share the file.
- 5. Follow the onscreen instructions.

# <span id="page-7-2"></span>**Duplicating folders and files**

To duplicate a folder or file:

- 1. Tap the Actions icon next to a folder or file.
- 2. Tap Duplicate.

The duplicated folder or file is added to the same location as the original, using the same name plus an underscore character  $($   $)$  and a number, for example,  $_1$ .

#### <span id="page-8-0"></span>**Deleting folders and files**

To delete a single folder or file:

- 1. Tap the Actions icon next to a file.
- 2. Tap Delete.
- 3. A dialog box appears. Tap Delete to confirm the deletion.

To delete multiple folders and/or files:

- 1. Select the files you want to share.
- 2. Tap the More icon.
- 3. Tap Delete.
- 4. A dialog box appears. Tap Delete to confirm the deletion.

### <span id="page-8-1"></span>**Viewing file and folder information**

To view folder and file information:

- 1. Tap the Actions icon next to a folder or file.
- 2. Tap the Info icon and view information:

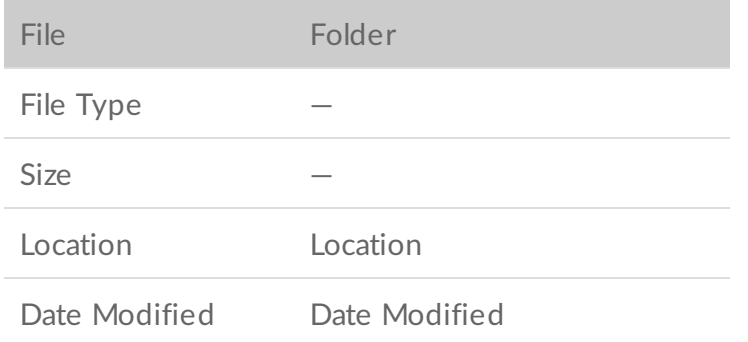

3. Tap the Back arrow to return to the Main Menu.

### <span id="page-8-2"></span>**Renaming a folder or file**

To rename a folder or file:

- 1. Select the folder or file you want to rename.
- 2. Tap the More icon.
- 3. Tap Rename.
- 4. Use the virtual keyboard to enter a new name for the folder or file.
- 5. Tap Rename.

## <span id="page-9-0"></span>**Viewing notifications**

You can review a list of SSD Touch system notifications.

- 1. Tap the Navigation icon.
- 2. Tap Notifications.
- 3. Notifications are ordered by date. To change whether dates are ascending or descending, tap the More icon and select Ascending or Descending.
- 4. To clear the notifications list, tap the More icon and select Clear All.
- 5. Tap the Back arrow to return to the Main Menu.

## <span id="page-9-1"></span>**Viewing configuration settings**

To view SSD Touch configuration settings:

- 1. Tap the Navigation icon.
- 2. Tap Configuration Settings.
- 3. Select from the following options:

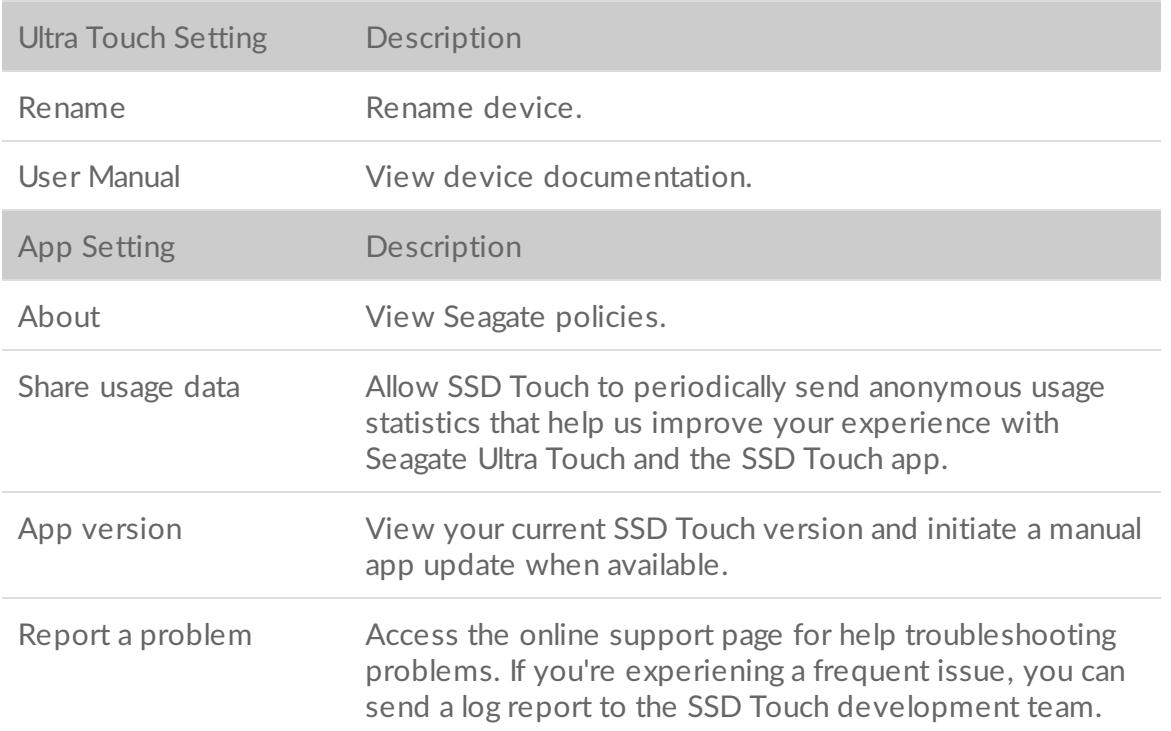